### **Stud.IP für Dozentinnen und Dozenten – Erste Schritte**

#### **1. Was ist Stud.IP?**

Stud.IP ist ein sogenanntes Lernmanagementsystem (LMS) und steht für **Stud**ienbegleitender **I**nternetsupport von **P**räsenzlehre. Es wird von vielen Universitäten, Hochschulen und anderen Bildungseinrichtungen (wie VHSen) eingesetzt, um Veranstaltungen und Kurse online zu begleiten.

Stud.IP bietet viele Funktionen. Welche Funktionen Sie in Ihrem Kurs nutzen möchten, können Sie selbst entscheiden. Sie benötigen keine spezielle Software, sondern können Stud.IP von überall aus über Ihren Webbrowser bedienen. Einzige Voraussetzung ist eine Internetverbindung.

Beispielsweise können Sie für Kursteilnehmerinnen und Kursteilnehmer Informationen zum Kurs oder zusätzliche Materialien wie Dokumente, Skripte und Literaturlisten bereitstellen, Sie können Ihre Teilnehmer/innen kontaktieren (z.B. um kurzfristige Änderungen zu kommunizieren). Darüber hinaus stehen Ihnen und Ihren Teilnehmer/innen in Stud.IP Forum, Chat und Wiki für den Austausch untereinander und zum gemeinsamen Arbeiten zur Verfügung.

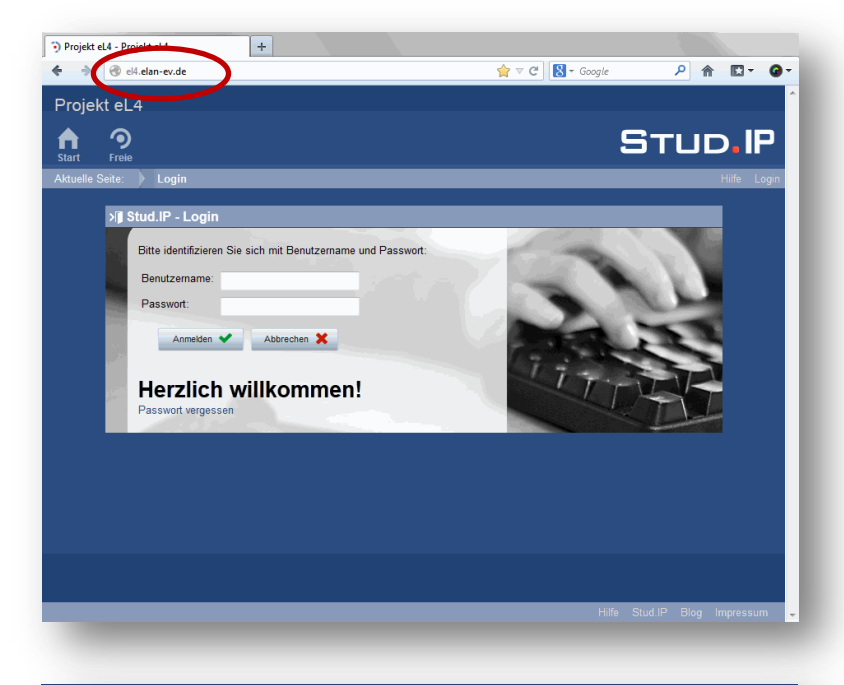

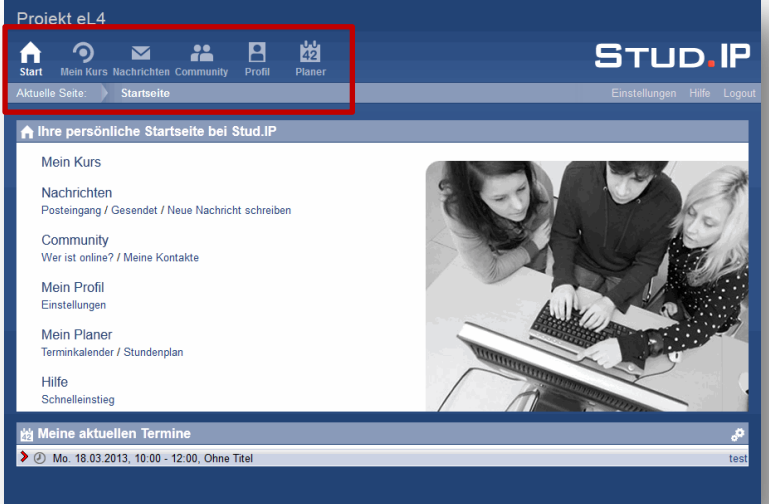

#### **2. Login**

Geben Sie **ammerland.elan-ev.de** in die Adresszeile Ihres Browsers ein. Wichtig: Unbedingt ohne www. eingeben.

Gehen Sie auf **Login** und geben Sie Ihren **Benutzernamen** und Ihr **Passwort** ein. Bestätigen Sie Ihre Eingabe mit Klick auf den Button **Anmelden**.

Beides haben Sie in der **Stud.IP-Anmeldungsmail** erhalten.

Bei Ihrem ersten Login müssen Sie der Datenschutzerklärung und den Nutzungsbedingungen zu stimmen, um Stud.IP nutzen zu können.

#### **3. Startseite und Kopfleiste**

Nach der Anmeldung erscheint die Startseite. Die **obere Symbolleiste** (= Kopfleiste) bleibt immer stehen, egal wo Sie sich in Stud.IP befinden. Das hilft bei der Orientierung.

Mit einem Blick auf die Kopfleiste sehen Sie, wo Sie sich gerade befinden (das jeweilige Symbol ist dann weiß). Zusätzlich zeigt Ihnen die Zeile direkt unter der Kopfleiste die aktuelle Seite an.

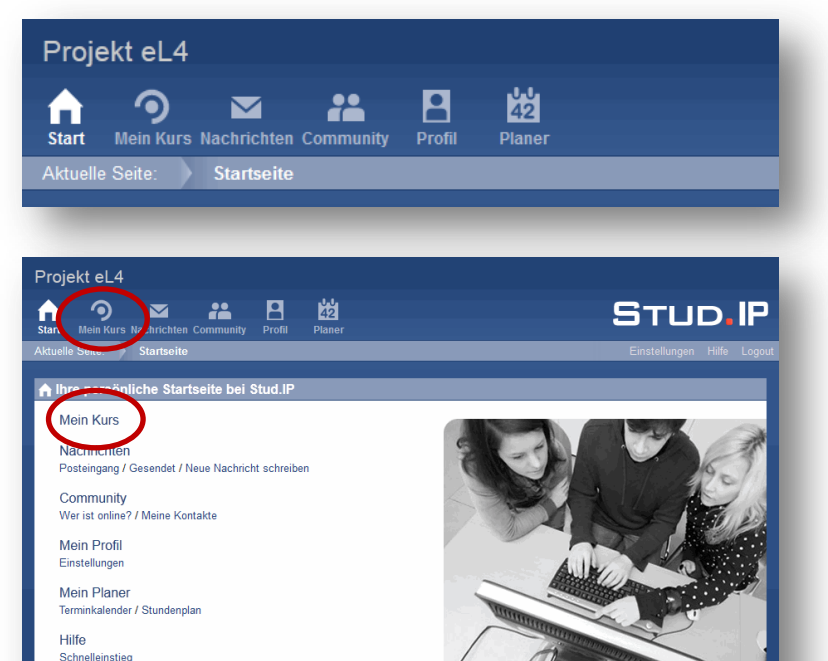

Meine aktuellen Ter > 2 Mo. 18.03.2013. 10:00 - 12:00. Ohne Titel

Die Symbole der Kopfleise führen Sie beim Anklicken in jeweils andere Bereiche. Beachten Sie, dass die Bereiche einen unterschiedlichen Aufbau haben.

#### **4. Mein Kurs**

Über den Button **Mein Kurs** oben links oder über **Mein Kurs** auf der Startseite erreichen Sie Ihren Kurs.

Von der VHS wurde Ihr Kurs bereits bzw. wird demnächst mit allen Grunddaten angelegt. Bitte kontrollieren Sie diese und setzen Sie sich ggf. mit dem/der Ansprechpartner/in vor Ort in Verbindung, wenn etwas nicht stimmen sollte.

Wenn Sie mehrere Kurse betreuen, in denen Stud.IP eingesetzt wird, sehen Sie eine andere Ansicht. Mit Klick auf den Button **Veranstaltungen** gelangen Sie zunächst auf die Übersichtsseite über alle Kurse, in die Sie eingetragen sind.

Klicken Sie auf den **Veranstaltungstitel**, um Ihren Kurs zu öffnen.

Sollten Sie keinen Titel sehen können, klicken Sie auf den kleinen **Pfeil** neben dem Semester, so dass dieser nach unten zeigt.

Anhand der roten Symbole rechts neben dem Veranstaltungstitel sehen Sie, was seit Ihrem letzten Login passiert ist (z.B. neuer Forumsbeitrag etc.).

# **In Ihrem Kurs: Übersicht**

Hier wird Ihnen als erstes die Übersicht angezeigt. Dort sind grundlegende Informationen zum Kurs hinterlegt (z.B. alle Termine).

Durch **Klicken auf die Reiter** kommen Sie zu den Funktionen bzw. Inhaltselementen, die Ihnen für Ihren Kurs zur Verfügung stehen.

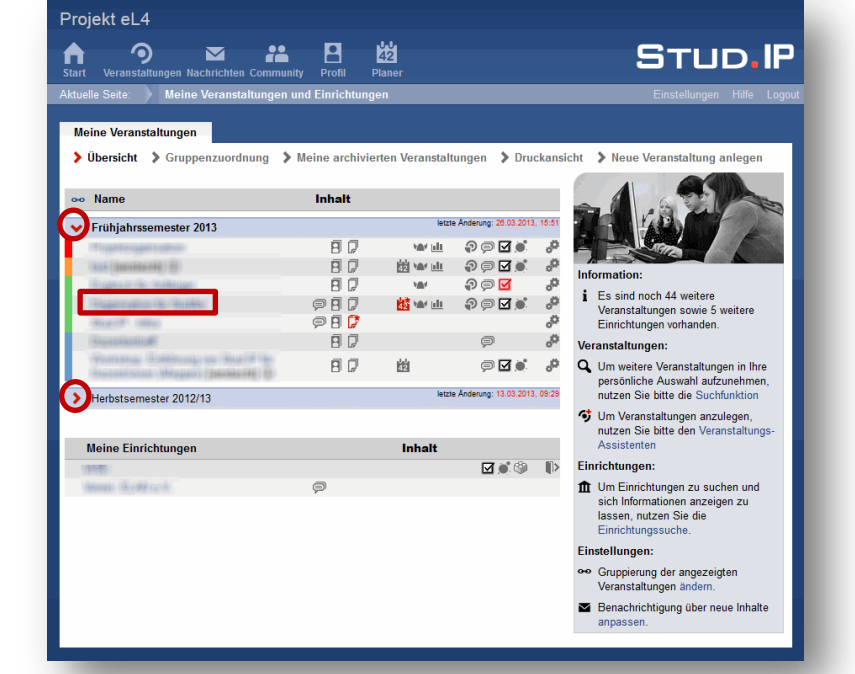

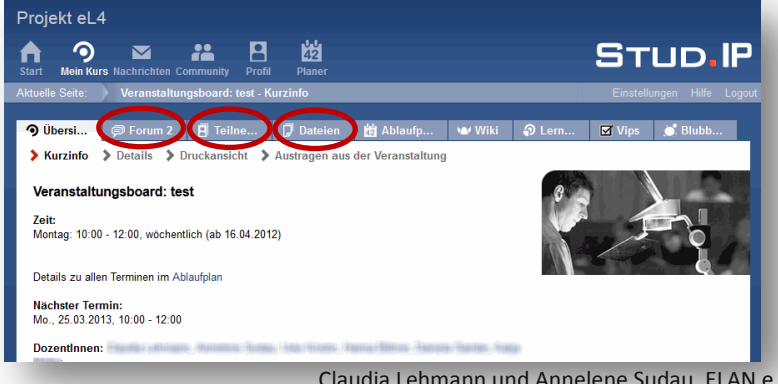

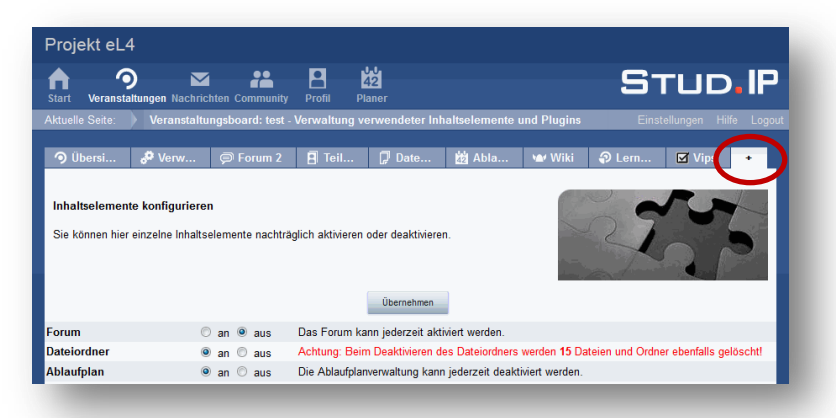

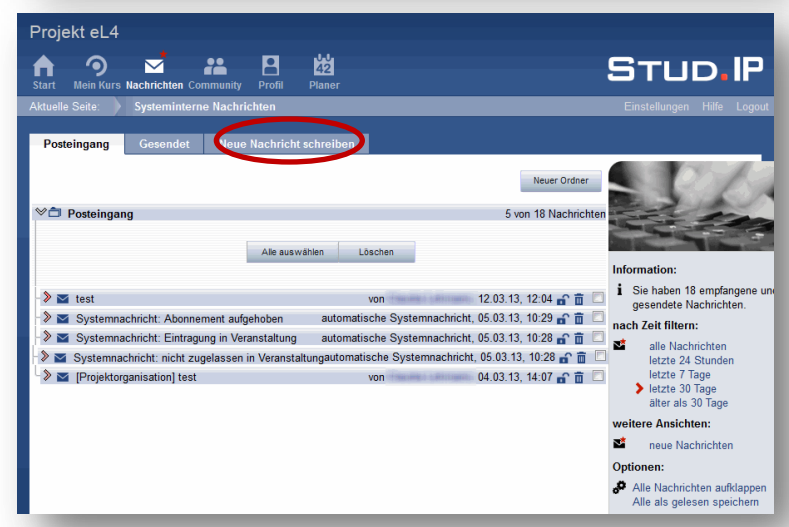

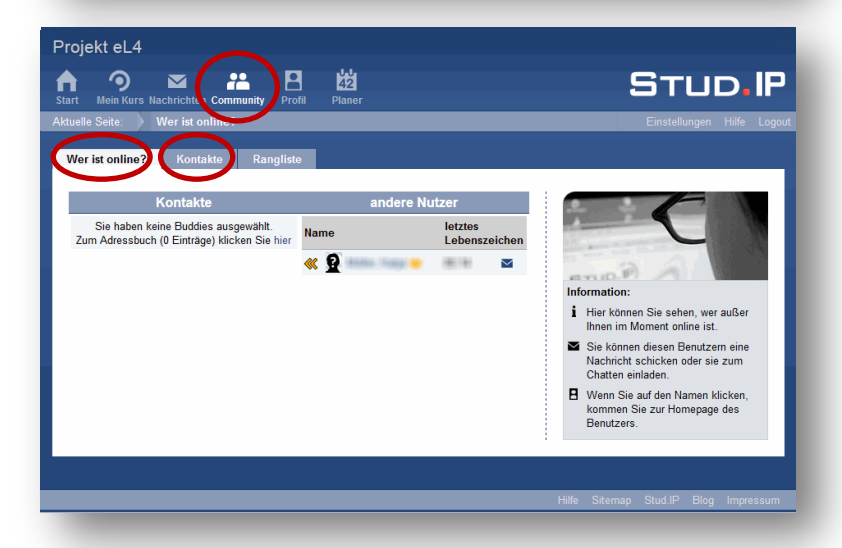

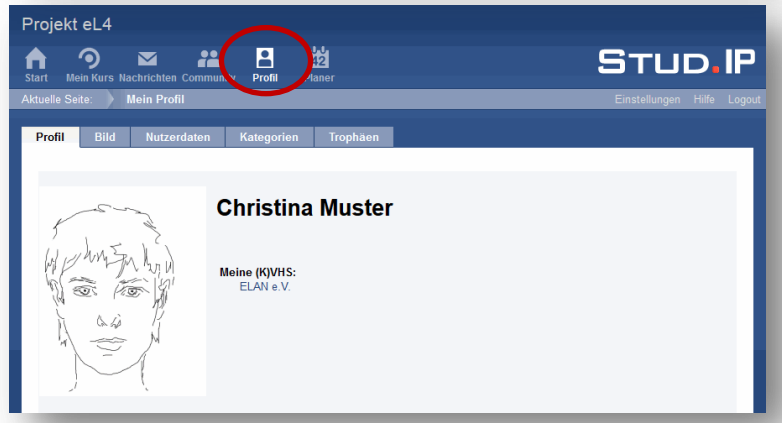

### **In Ihrem Kurs: Inhaltselemente**

Sie können bestimmen, welche Inhaltselemente Sie in Ihrem Kurs nutzen möchten. Klicken Sie dafür auf den Reiter mit dem **+**.

Mehr zu einzelnen Elementen erfahren Sie in weiteren Stud.IP-Materialien.

# **5. Nachrichten**

Über den Button **Nachrichten** erreichen Sie Ihren Nachrichtenbereich.

Ein **roter Stern** weist Sie auf eine neue Nachricht hin.

Hier können Sie Ihren empfangenen Nachrichten ansehen (auf den Reiter **Posteingang** klicken) und Nachrichten an andere schreiben (den Reiter **Neue Nachricht schreiben** wählen).

### **6. Community**

Wenn Sie den Button **Community** wählen, können Sie unter **Wer ist online?** sehen, wer von Ihren Kursteilnehmer/innen und welche anderen Dozent/innen sich gerade auf der Plattform bewegen.

Über den Reiter **Kontakte** gelangen Sie zu Ihrem Adressbuch. Dort sind bereits alle Personen aus Ihrem Kurs eingetragen, sodass sie leicht Kursteilnehmer/innen kontaktieren können.

### **7. Profil**

Hier können Sie ein Bild von sich hochladen und zusätzliche Informationen zu sich eingeben.

Dies ist natürlich keine Pflicht, aber es erleichtert die Kontaktaufnahme und animiert Ihre Teilnehmer/innen die Lernumgebung Stud.IP etwas persönlicher zu gestalten.

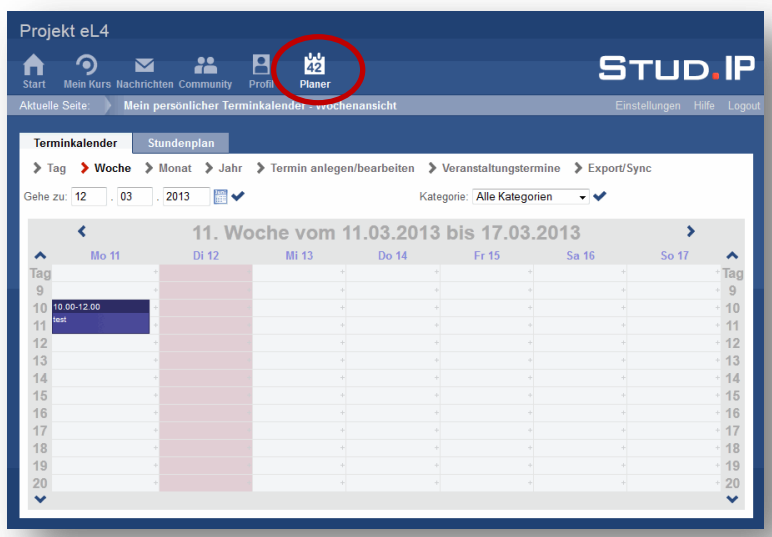

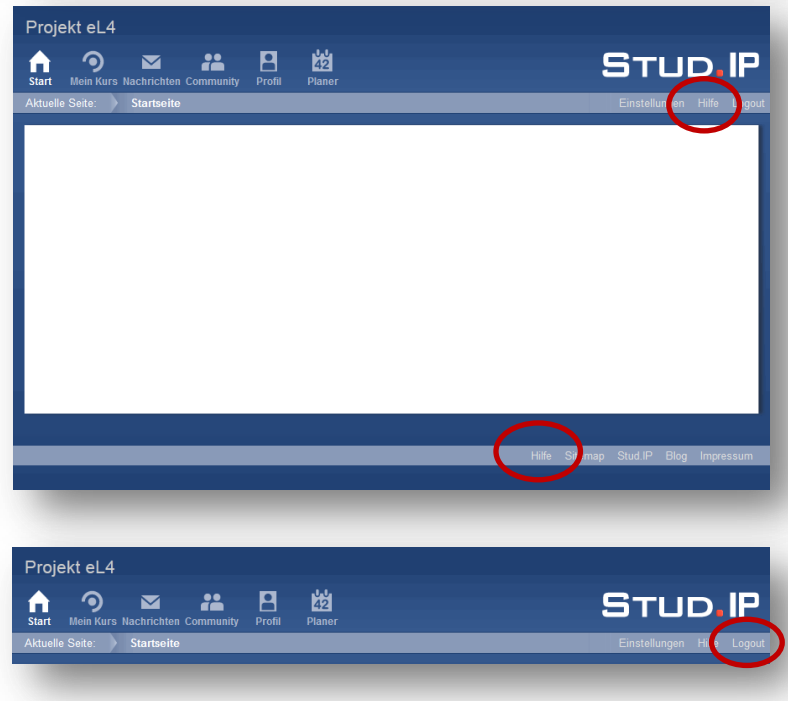

# **08. Planer**

Über den Button **Planer** gelangen Sie in Ihren persönlichen Terminplaner.

Ihre Kurstermine sind hier in der Regel bereits automatisch eingetragen.

Sie können darüber hinaus weitere Termine eintragen. Diese sind nur für Sie persönlich sichtbar.

# **9. Hilfe?!**

Wenn's nicht weiter geht, können Sie die Stud.IP-Hilfeseiten in Anspruch nehmen. Wählen Sie **Hilfe** in der Zeile unter der Kopfleiste oder in der Zeile am Seitenende.

Je nachdem in welchem Bereich Sie sich befinden, werden Sie auf die entsprechende Hilfeseite geleitet (wenn Sie z.B. gerade in Nachrichten sind, wird die Nachrichten-Hilfe in einem neuen Tab oder Fenster geöffnet).

# **10. Logout**

Wählen Sie **Logout** in der Zeile unter der Kopfleiste, um sich aus Stud.IP abzumelden.

# **11. Sichtbarkeit Ihrer persönlichen Daten**

Stud.IP wird auch in anderen Kursen Ihrer VHS genutzt, Ihre persönlichen Daten (wie Ihre Mailadresse, Ihr Profilbild etc.) sind für andere Dozent/innen Ihrer VHS und für die Teilnehmer/innen Ihres Kurses sichtbar – nicht aber für Teilnehmer/innen aus anderen Kursen.

Darüber hinaus ist es notwendig, dass die Personen, die Stud.IP administrieren und verwalten, Zugriff auf alle Daten haben. Ihre persönlichen Daten werden unter Beachtung des Datenschutzes vertraulich behandelt und nicht an Dritte weiter gegeben.

Nähere Informationen zum Thema Datenschutz erhalten Sie, wenn Sie unten in der Fußzeile auf **Impressum** gehen und dort auf den Reiter **Über Stud.IP**.

# **12. Weitere Stud.IP-Tutorials**

Weitere Stud.IP-Tutorials können Sie hier herunterladen: <http://ammerland.elan-ev.de/folder.php?cid=c490721ed307acf99c0e29a9f52a9440&cmd=tree>

Claudia Lehmann und Annelene Sudau, ELAN e.V. | Stud.IP für Dozent/innen | Seite 4 von 4